## ○ 신청현황 확인하여 본인의 신청여부 확인 가능 ○ 신청정보 수정 시 [장학금]-[장학금신청]-[신청현황]에서 우측 하단 "신청서수정" 클릭

## -서류확인이 자동으로 완료될 경우 제출하실 필요 없습니다.

※국가장학금 서류제출대상자 여부는 신청 1일~3일(휴일 제외) 후에, [장학금]-[장학금신청]-[서류제출현황] 에서 확인하세요.

- 표유형 심사결과는 대학에 따라 상이하므로, 표유형 선발일정은 대학으로 문의하세요.

※ 국가장학금 표유형(대학연계지원형)은 대상대학여부가 확인되면 추가생성됩니다.

확인이 가능합니다.

※1학기 신입생으로 국가장학금을 신청한 경우 대학정보 입력 여부와 상관없이 소속대학미정으로 처리되며, 3월 이후 대학에서 제공하는 신입생 최종등록 정보로 심사됩니다. 심사완료 후 재단 홈페이지를 통한 심사결과

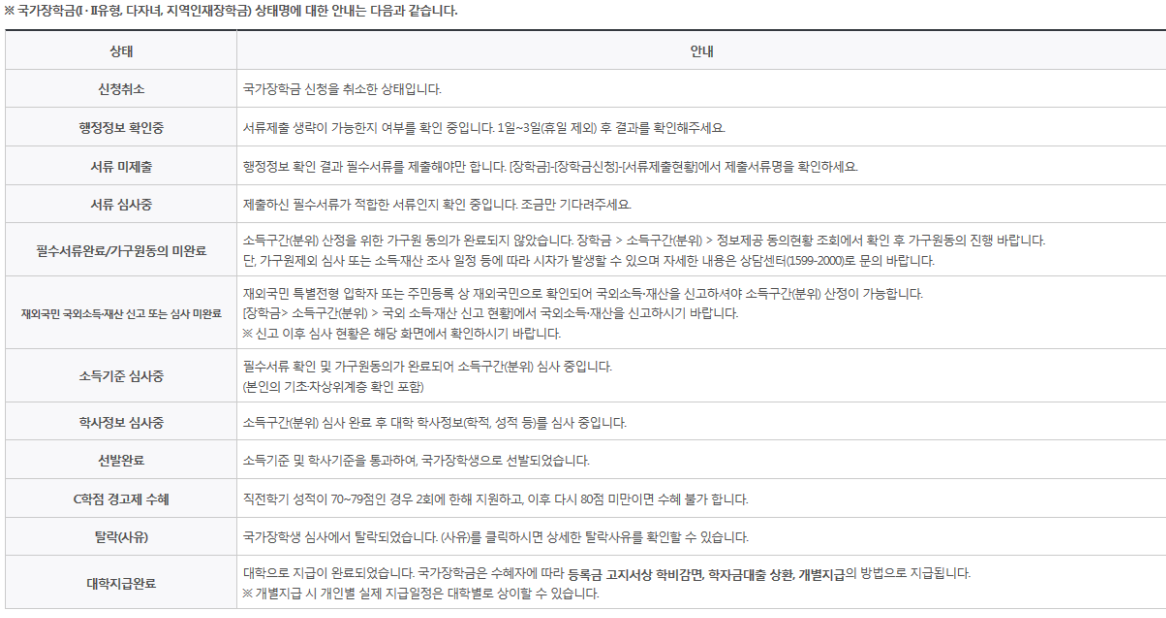

## (단, 해당학기 장학금 지급일정 마감 후에는 변경 불가합니다.)

\* 학생이 신청한 대학을 확인하시고, 오 신청시 현 소속대학으로 반드시 알려주시기 바랍니다.

- 2019년 1학기 국가장학금 신청현황은 2019년 7월까지만 조회됩니다.

\* 국가장학금 I· II유형, 다자녀, 지역인재장학금 신청현황은 당해학기에 한하여 확인 가능합니다.

\* 최근 2년간 신청한 장학현황을 확인할 수 있습니다.

(따유형은 대학별 자체 선발기준에 따라 선발 가능)

**STEP OT** 

신청동의 및 서약

단, 별도 탈락사유 존재 시 국가장학금 I유형(다자녀 포함) 최종 탈락

## (2019년 1학기 제출기한: 5. 14.(화))

\* 국가장학금 2차 신청 재학생은 '탈락(사유)' 클릭하여 구제신청서 제출 시 재학중 1회에 한해 국가장학금 재심사 가능

STEP 02

제출서류 확인중

## 장학현황 모두 보기 >

구제신청서 제출현황 > 정보제공동의현황 >

STEP OF

지급완료

\* C학점 경고제 사용 횟수는 장학금 > 장학금신청 > 수혜내역에서 확인 가능합니다.

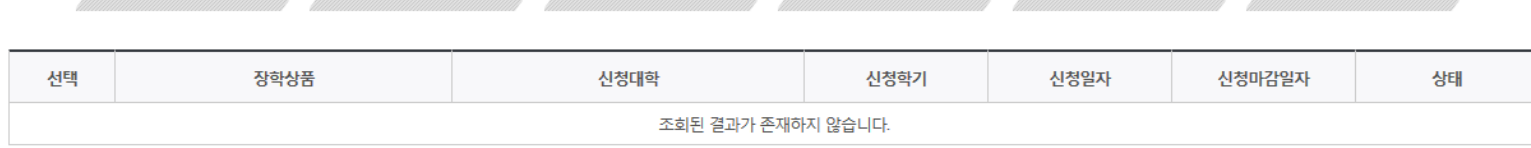

STEP 04

식사와료

STEP 05

지급준비

STEP 03

서류완료 및 심사중

# <u>국가장학금 신청정보 수정 방법</u>

# ○ 신청현황 확인하여 본인의 신청여부 확인 가능 ○ 신청정보 수정 시 [장학금]-[장학금신청]-[신청현황]에서 우측 하단 "신청서수정" 클릭 <sup>32</sup>

서류제출 >

신청서 보기 : 신청서 수정 > 신청서 취소 > 신청서 인쇄 >

※ 오프라인으로 신청서 발급을 원하실 경우 한국장학재단으로 문의바랍니다.

- 예시: 휴학자(군휴학 포함), 성적미달자 등 해당학기 장학금 수혜가 불가한 학생은 모두 선정탈락으로 표시

※ (국가우수장학) 계속장학생의 경우 해당학기 수혜가 가능한 학생만 선정으로 표시됩니다.

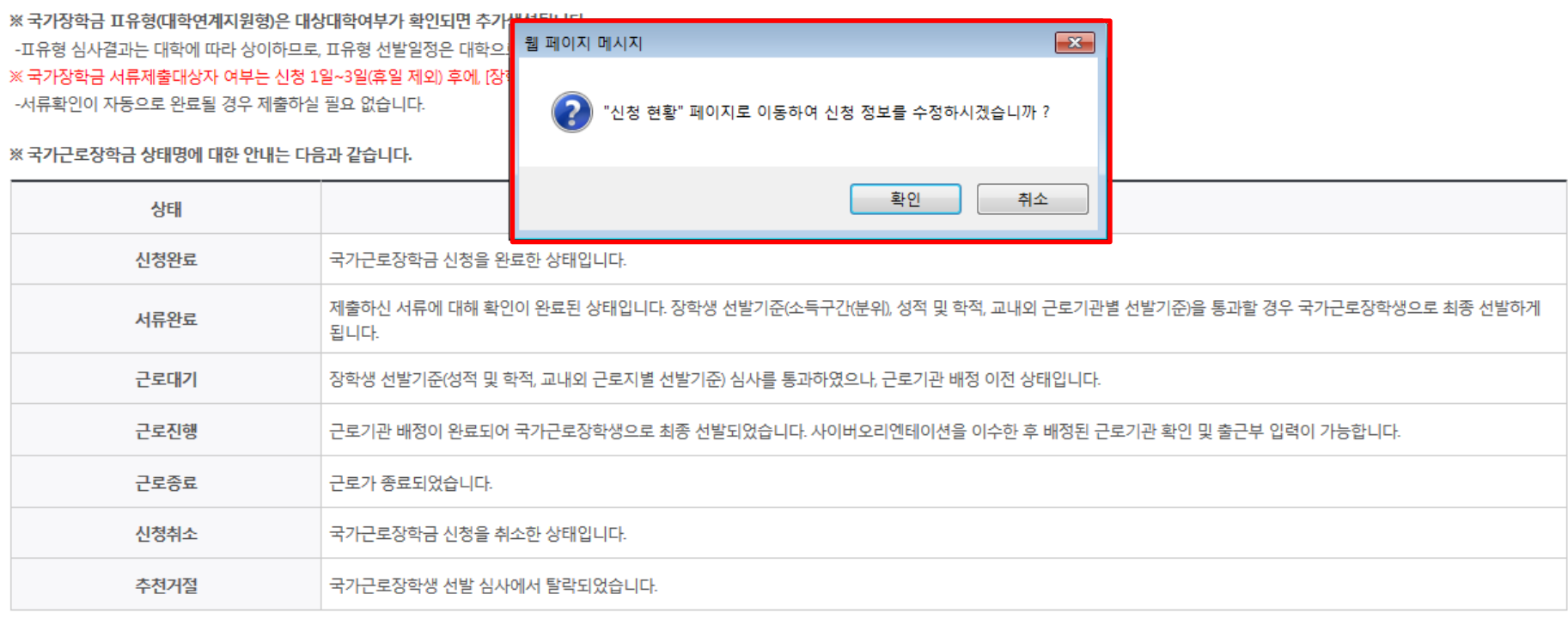

※1학기 신입생으로 국가장학금을 신청한 경우 대학정보 입력 여부와 상관없이 소속대학미정으로 처리되며, 3월 이후 대학에서 제공하는 신입생 최종등록 정보로 심사됩니다. 심사완료 후 재단 홈페이지를 통한 심사결과 확인이 가능합니다.

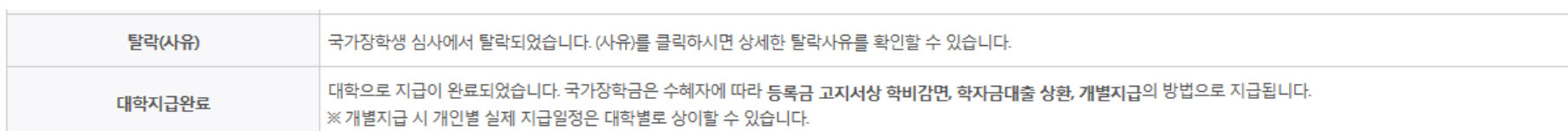

## ○ 신청현황 확인하여 본인의 신청여부 확인 가능 ○ 신청정보 수정 시 [장학금]-[장학금신청]-[신청현황]에서 우측 하단 "신청수정" 클릭 <sup>33</sup>

※ 등록금을 자비로 납부한 경우 등록금대출이 불가할 수 있으니(단, 신입생군은 가능), 심사 현황 및 대학별 수납기간을 확인 바랍니다. (문의: 1599-2000)

※ 오프라인으로 증명서 발급을 원하실 경우 한국장학재단으로 문의 바랍니다.

학자금대출 심사 진행여부를 재단을 통해 반드시 확인하시기 바랍니다.(문의: 1599-2000)

※ 학자금대출 심사는 본 신청기간에 학자금대출>학자금대출 신청>신청현황 및 지급신청에서 확인하실 수 있습니다.

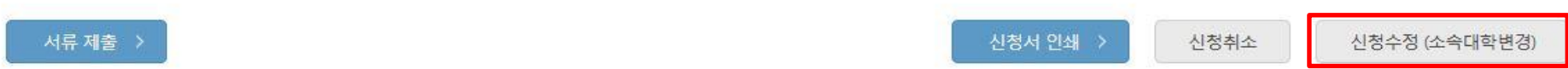

![](_page_2_Picture_66.jpeg)

# 신청현황

# ○ [장학금]-[장학금신청]-[신청현황]에서 우측하단 "신청수정" 클릭 후 "신청수정 팝업" 내 신청취소 클릭 ○ 신청취소 후 재신청 시 정확한 정보로 입력하여 기한 내 신청 완료해야 함 <sup>34</sup>

![](_page_3_Picture_71.jpeg)

# 신청현황

# 국가장학금 신청정보 수정 방법(취소 후 재신청)

# 국가장학금 신청정보 수정 방법(취소 후 재신청)

# 신청현황

![](_page_4_Figure_2.jpeg)

## ○ [장학금]-[장학금신청]-[신청현황]에서 우측하단 "신청수정" 클릭 후 "신청수정 팝업" 내 신청취소 클릭 ○ 신청취소 후 재신청 시 정확한 정보로 입력하여 기한 내 신청 완료해야 함

## 12019 년도 2 학기 선청 입니다.

신청메뉴얼 보기 > 신청가이드 연결 >

![](_page_5_Picture_95.jpeg)

## | 2019 년 2 학기 학자금지원 수혜 예측 정보

## ○ 2019년도 2학기 소득구간(분위) 경곗값 산정 중 입니다.

개인정보제공 및 약관동의

![](_page_5_Picture_96.jpeg)

![](_page_6_Picture_0.jpeg)

# 가구원 동의 절차

# 가구원 동의 절차

# 가구원 정보제공 동의

![](_page_7_Figure_2.jpeg)

# ☞ 동의완료(공인인증서)

○ [학생신청정보 존재 시] 동의대상자 선택 ☞ 개인정보 및 금융정보 제공 동의박스 체크 ☞ 동의완료(공인인증서) ○ [학생신청정보 ㄹ에 신] ㅎㅋ네ㅎ^! ㄷㅋ - 개는 3노 중 ᆸ 3 3도 개 3<br>○ [학생신청정보 미존재 시] 동의대상자 정보 직접입력 ☞ 동의대상자(신청자) 선택 ☞ 개인정보 및 금융정보 제공 동의박스 체크 39

\* 정보제공자 )의 공인인증서로 동의해야 합니다.  $592E$ 

재조회 >

직접등록 >

![](_page_8_Picture_39.jpeg)

## 동의할 가구 대상이 없을 경우 직접 입력 할 수 있습니다.

직접등록한 데이터가 출력되지 않을경우 재조회 버튼을 사용하세요.

![](_page_8_Picture_40.jpeg)

## o 개인정보를 제공하는 사람 (부·모 및 배우자)

# 가구원 정보제공 동의

가구원 동의 절차

# 소득산정방식 안내

# 소득구간(분위) 산정절차

## ┃소득구간(분위)이란?

우선적 학자금지원 대상자 선정을 위하여 소득·재산 조사를 통해 산정한 대학생 가구의 소득인정액을 재단의 소득구간(분위) 구간표에 적용하여 결정한 구간(분위)값

# 소득구간(분위) 산정 안내

![](_page_9_Figure_5.jpeg)

소득구간(분위) 정보 조회

소득구간(분위) 산정절차

소득구간(분위) 경곗값 확인 )

○[한국장학재단 홈페이지]-[장학금]-[소득구간(분위) ]-[한눈에 보는 소득구간(분위)]에서 소득산정절차 및 자세한 사항 확인 가능 $^{40}$ 

# 서류제출 방법(대상자)

한국장학재단

**ALSON** 

册

The Alex

# 국가장학금 서류제출 (홈페이지 업로드)

# | 2019 년 2 학기 서류제출 현황

![](_page_11_Picture_113.jpeg)

## ※ 필수서류 및 선택서류 제출 대상자 여부는 '신청 1일~3일(휴일 제외) 후에 확인'하실 수 있으며, 최종완료 여부에

# '필수서류완료', '선택서류완료' 시, 서류확인이 완료된 것이므로 해당 서류를 제출하지 않으셔도 됩니다.

# - '제출대상' 또는 제출한 서류가 '부적격'일 경우, 제출해야 할 서류를 정확히 제출해주시기 바랍니다.

\* 농어촌학자금융자 신청자는 자격여부에 따라 필수 서류제출이 생략될지라도 추가 증빙서류 제출이 필요할 수 있습니다.

※ 모든 서류는 학생의 학자금신청일 전 1개월부터 발급된 서류만 인정합니다. (인터넷 및 무인발급기 발급 서류도 인정)

※ 신청 시 기초생활수급자, 차상위계층 또는 장애인을 선택한 경우 보건복지부를 통해 확인이 가능합니다.

만 45세 이하 전문대학교 계약학과('채용조건형'에 한함) 재학 중인 학부생은 서류 제출 대상자 여부를

※ 다자녀가구 증빙서류 : (미혼) 부 또는 모의 가족관계증명서(상세), (기혼) 본인 가족관계증명서(상세)

제출서류 세부안내(학자금대출) >

※ 제출하는 서류 상 가구원(학생 포함)의 주민번호는 전체 확인이 가능하여야 합니다. - 제출서류별 유의사항은 하단의 '제출서류 세부안내'를 참고하시기 바랍니다.

(안내 문자 수신 후 1~2일 내에 본 화면에서 가족관계등록정보 일치여부 확인 가능)

- 단, 해당 자격이 전자적으로 확인되지 않는 경우 서류제출이 필요합니다.

※ 동일 학기의 서류제출은 신청상품 구분 없이 한 번만 하시면 됩니다.

※ 학자금대출에 한하여 대학원생은 제출서류가 없습니다.

'신청 1일~3일(휴일 제외) 후에 확인'하시기 바랍니다.

- 단, 귀화자인경우 기본증명서, 제적등본 제출바랍니다.

※ '일부사항' 증명서 제출 시 서류 제출 불인정합니다.

※ 다문화가족 기본서류 : 가족관계증명서

제출서류 세부안내(장학금) >

- 서류제출 안내문자는 주민등록전산정보 불일치 시 발송되며, 문자 발송 이후에도 가족관계등록정보(대법원)가 일치하는 경우 서류확인이 자동으로 완료될 수 있습니다.

※ 정부 부처 정보 연계로 가족관계가 확인되어 필수서류 제출이 생략될지라도, 다자녀 확인이 안되는 경우, 증빙 서류제출이 필요할 수 있습니다.

가족정보 수정 >

서류제출 >

# ○ 서류제출대상자 확인

○ 홈페이지 서류제출 : [장학금]-[장학금신청]-[서류제출현황]-우측 하단 "서류제출" 클릭 후 해당 서류 파일 업로드

○ 다자녀 가구 증빙 서류(제출대상자 서류 제출)

- 미혼의 경우 본인의 형제가 3명 이상(부 또는 모 명의 가족관계증명서(상세) 제출) - 기혼의 경우 본인의 자녀가 3명 이상(본인 명의 가족관계증명서(상세) 제출)

정보제공동의현황 >

# 국가장학금 서류제출 (홈페이지 업로드)

- 기혼의 경우 본인의 자녀가 3명 이상(본인 명의 가족관계증명서(상세) 제출)

## | 2019 년 2 학기 서류제출 현황

![](_page_12_Picture_111.jpeg)

43

**ALWALL** 

# ①한국장학재단 앱 설치 2000 장학금 >서류제출 2000 300 300 로그인 B 3000 300 파일찾기 및 등록완료

![](_page_13_Figure_5.jpeg)

![](_page_13_Picture_6.jpeg)

![](_page_13_Picture_7.jpeg)

![](_page_13_Figure_8.jpeg)

![](_page_13_Picture_166.jpeg)

¥1 E.al 83% ■ 오후 3:16

SKT La

# 국가장학금 서류제출 (모바일 업로드)

![](_page_14_Picture_0.jpeg)

ST 한국장학재단

**CONTRACTOR** 

# 국가장학금 신청 시 유의사항

# Good Bad

# ○ 반드시 본인 명의로 신청

- 수혜 받을 대학생 본인이 정확한 대학 및 가족정보를 입력하여 신청 완료

## ○ 정확한 소속대학으로 신청

 - 학교정보 입력 시 비슷한 이름의 타 대학을 선택하지 않도록 유의

# ○ 본인의 정확한 학적 입력

 - '19년 2학기 기준으로 본인의 신입, 재학, 편입, 재입학 입력

## $\bigcirc$  다자녀 정보 정확히 입력

 - 미혼: 형제/자매 명수 및 본인의 서열 - 기혼: 자녀 명수 정확히 입력

## ○ 가구원 동의 및 서류제출 완료

## ○ 최종 신청완료 여부 확인

- [장학금]-[장학금신청]-[신청현황] 에서 신청완료 여부 확인

## 부모 등 타인 명의로 신청 시 국가장학금 수혜 불가

잘못된 대학명으로 신청하거나 확정되지 않은 대학으로 신청할 경우 심사가 지연 되거나 국가장학금 수혜 불가

(예시) '19년 1학기 신입생이 '19년 2학기 에도 "신입"으로 신청 ☞ '신입,편입,재입학' 학기 이후 학기는 '재학생'

형제/자매 및 자녀 정보 오입력하는 경우 다자녀 우대 불가능

가구원 미동의 또는 서류제출 대상자의 서류가 제출되지 않은 경우 국가장학금 지원 불가

○ 공인인증서 발급 후 기한 내 신청 나는 아이들은 아이들에 임박하여 공인인증서 발급 시<br>- 이 공인인증서 발급 후 기한 내 신청 나는 아이들은 아기가 내 그기자하고 시청이 비키하 수 있 기간 내 국가장학금 신청이 불가할 수 있음

> 신청 진행 중 중단되는 경우 국가장학금 신청이 완료되지 않아 수혜가 불가하므로 반드시 최종 신청완료 여부 확인 필요